## **Language Settings in Microsoft Word (Office 365 Edition)**

# **Changing the Default Language**

If you would like to check the spelling and grammar of your file in a language other than English, follow these steps:

- 1. Login to one of the workstations with your UTORid and password.
- 2. Under the **Start** menu, scroll up to **Microsoft Office** icon and click on **Microsoft Word**.
- 3. The program will now open on the desktop.
- 4. Click on the **Review** tab.
- 5. Under Language, click on Set Proofing Language.

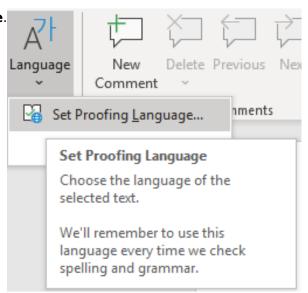

6. A window will appear on the screen labelled **Language**. Highlight your preferred language by clicking on it, as shown below.

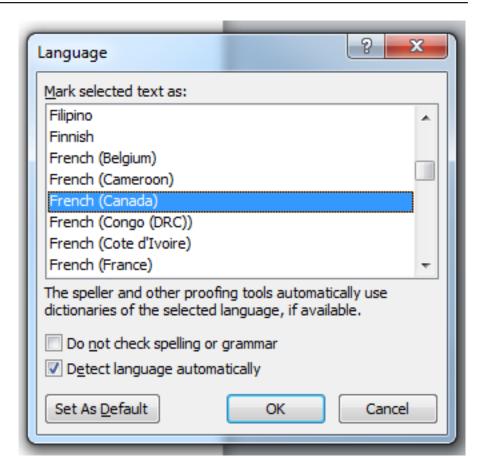

7. Click OK.

### **Translation**

1. Login to one of the workstations with your UTORid and password.

2. Under the Start menu, scroll up to Microsoft Office icon and click on Microsoft Word.

3. The program will now open on the desktop. Under the **File** tab, click on **Open** and navigate to the file that you need.

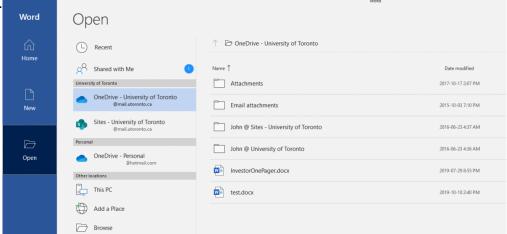

- 4. Click on the **Home** tab.
- 5. Highlight a word or a phrase in your document that you would like translated.
- 6. Click on the **Review** tab.
- 7. Click on **Translate** and then on **Translate Selected Text**.

### Language Settings in Microsoft Word (Office 365 Edition)

Published on E.J. Pratt Library (https://library.vicu.utoronto.ca)

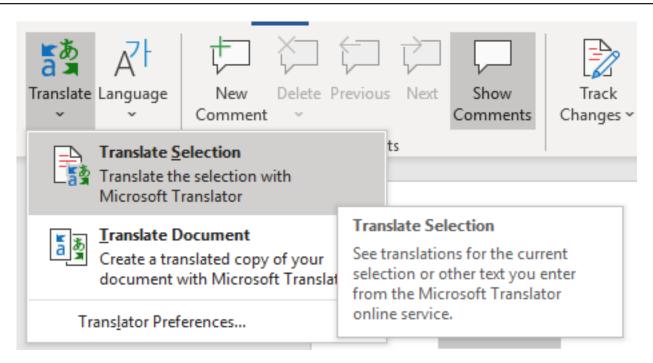

- 8. A pane will appear on the right-hand side of the screen called **Translator**.
- 9. In the under **Translator**, specify the original language of your document (under the scroll-down menu next to **From**) as well as the language to which you would like your text to be translated to (under the scroll-down menu next to **To**), as shown below.

Published on E.J. Pratt Library (https://library.vicu.utoronto.ca)

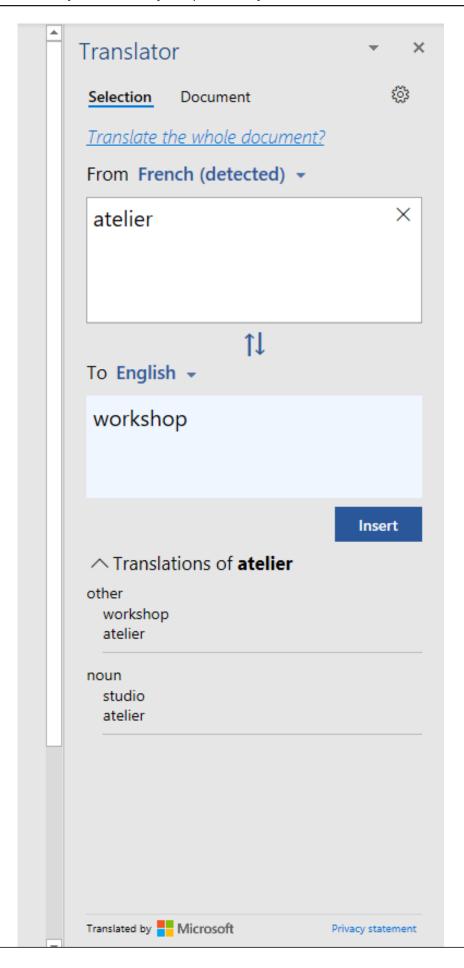

### Language Settings in Microsoft Word (Office 365 Edition)

Published on E.J. Pratt Library (https://library.vicu.utoronto.ca)

10. Results are displayed below **Microsoft Translator**, as shown in the example above.

#### Note:

Word does not have an extensive translator. If you need to translate the entire text of your document, there are a number of online translators available, such as <u>Google Translate</u> or <u>Microsoft Translator</u>.

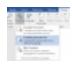

Last updated: June 10, 2020

**Source URL:** https://library.vicu.utoronto.ca/library services/technology/language settings